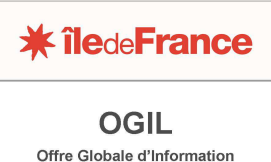

des Lycées

# **FICHE PRATIQUE OGIL REMPLIR ET VALIDER L'ENQUÊTE « TARIFICATION DE LA RESTAURATION SCOLAIRE »**

**Il faut se connecter à OGIL avec un identifiant « gestionnaire d'établissement ». ou « chef d'établissement.** 

**Vous retrouverez toutes les informations relatives à la connexion/navigation dans OGIL dans les fiches techniques disponibles sur le site http://lycees.iledefrance.fr – rubrique OGIL-portail informatique des lycées.** 

L'écran Ogil se présente sous cet aspect lors de la connexion :

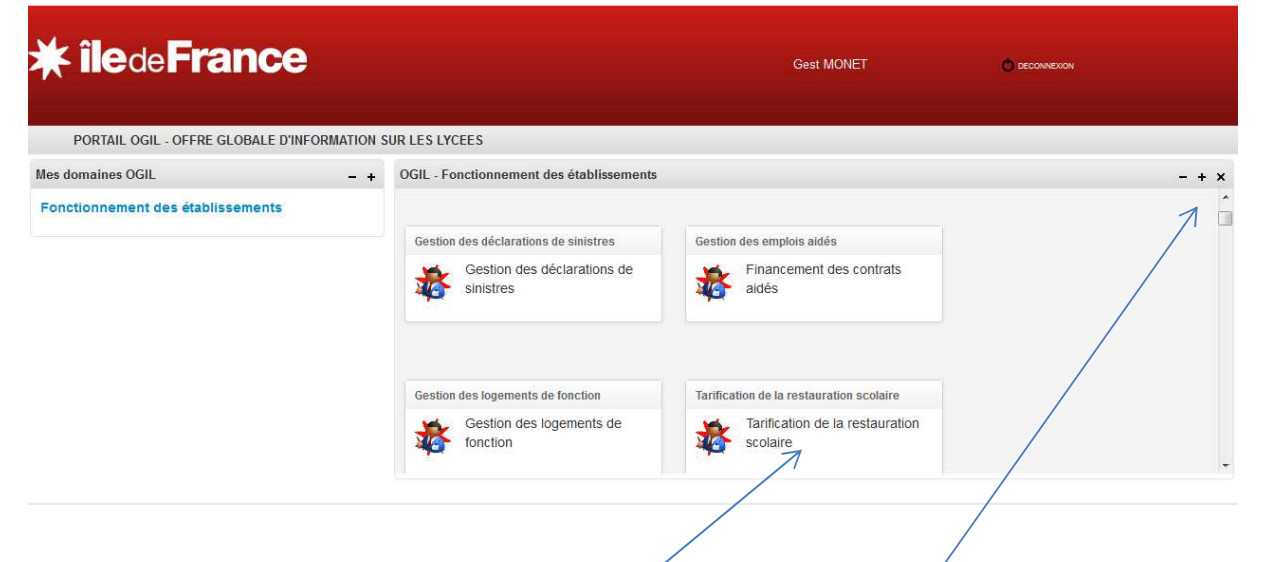

Cliquer sur le bouton '*Tarification de la restauration scolaire*', puis cliquer sur le + à droite dans le bandeau gris à droite pour passer en mode plein écran.

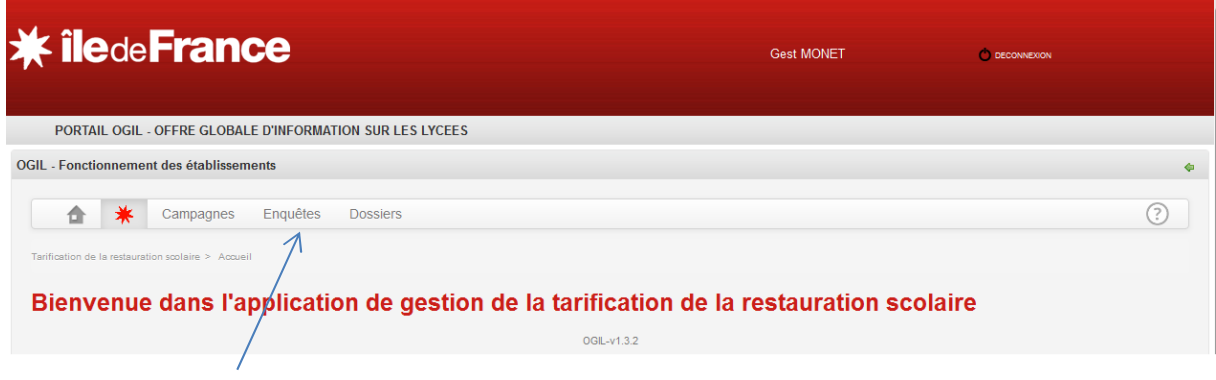

Cliquer sur '*Enquêtes*' dans le menu proposé.

# **Pôle Lycées**

**OGIL – Fiche pratique** 

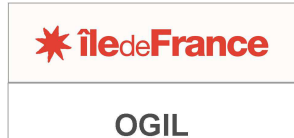

Offre Globale d'Information des Lycées

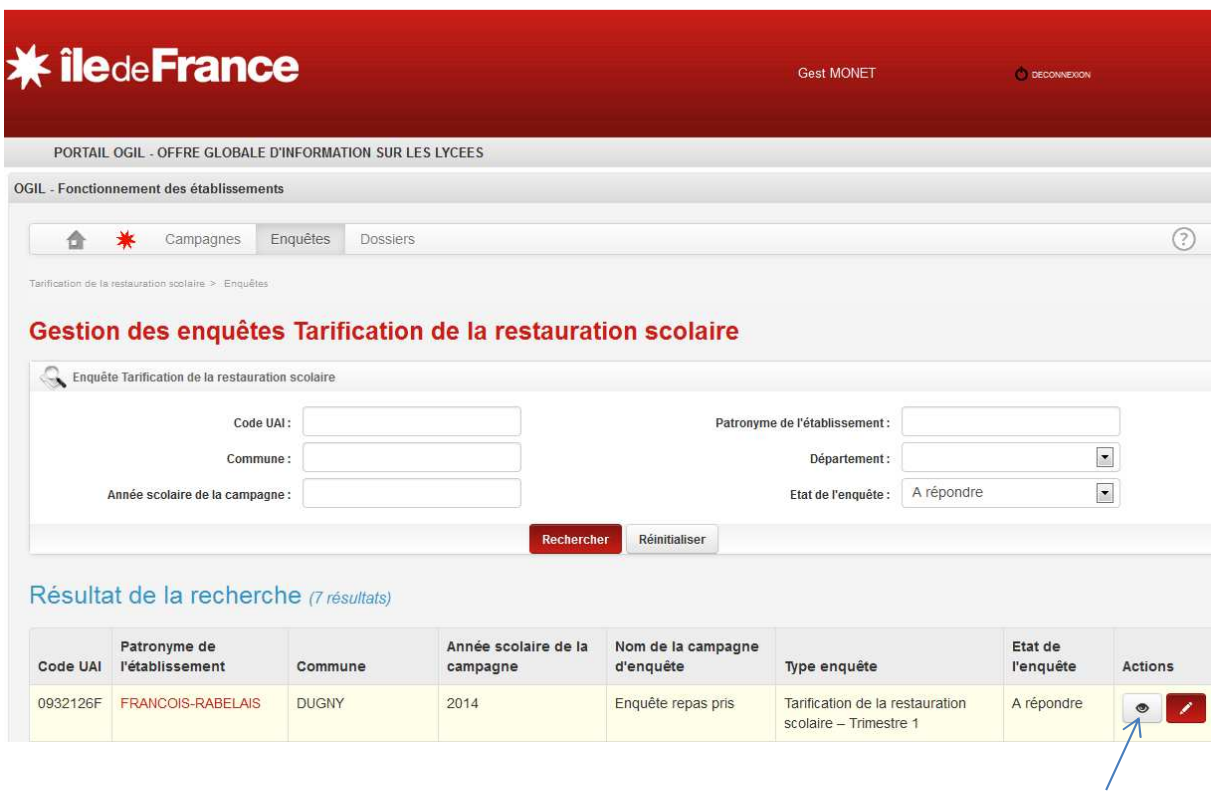

Cliquer sur l'icône ® pour afficher l'écran de l'enquête. Celui-ci s'affiche en mode consultation. Vous pouvez cliquer sur le bouton **Lette** pour passer directement en mode saisie.

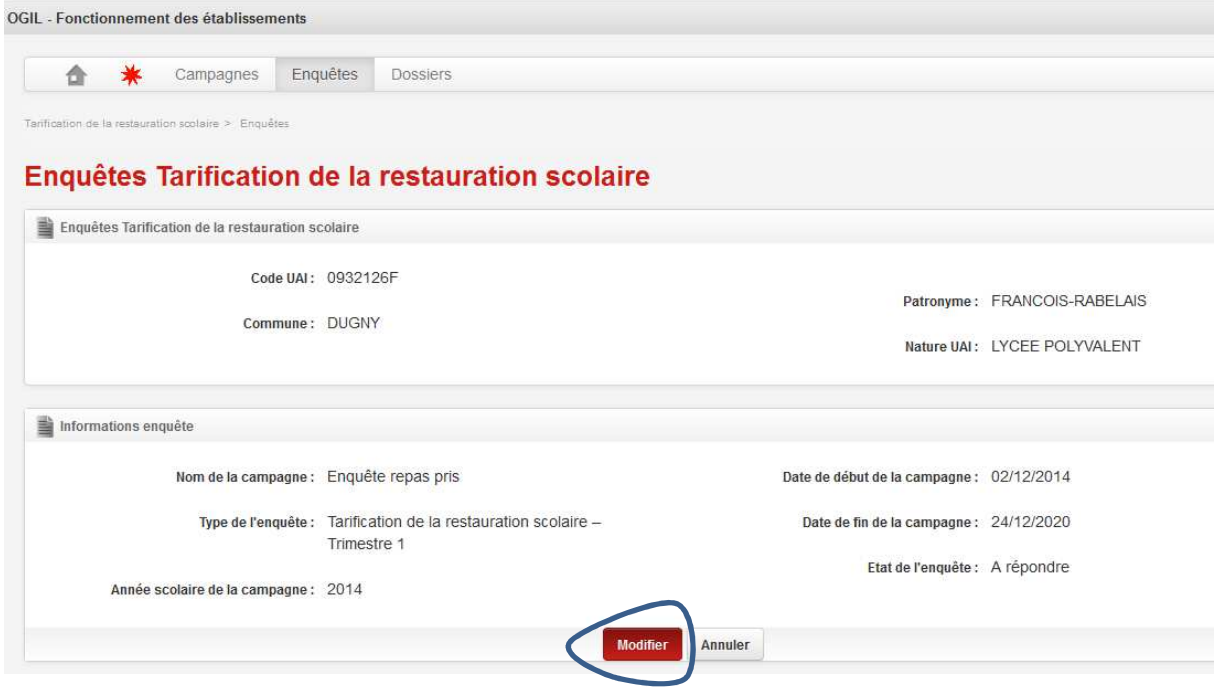

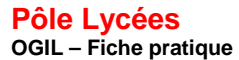

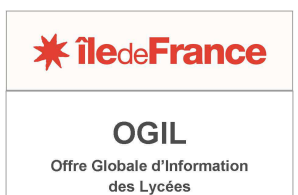

Important : pensez à enregistrer régulièrement vos saisies. OGIL étant une application web, une déconnexion automatique a lieu en l'absence d'action au bout d'une dizaine de minutes. Toutefois, l'écran reste affiché, la déconnexion ne se voit donc pas. Les saisies non enregistrées sont perdues lors de cette déconnexion.

Pour enregistrer, cliquer sur le bouton Enregistrer en haut ou en bas de l'écran, ou presser la touche *Entrée* de votre clavier après une saisie.

Après enregistrement, l'écran s'affiche en mode consultation et non en mode modification. Il faut cliquer sur MODIFIER pour revenir en mode modification. L'enquête peut être complétée en plusieurs fois, les saisies enregistrées étant conservées et réaffichées à la connexion suivante.

L'enquête *Tarification de la restauration scolaire* est présentée sur un seul écran.

Cet écran est divisé en 4 blocs. Les deux premiers (copie d'écran ci-dessus, exemple de test) rappellent des informations relatives à l'établissement et à la campagne d'enquête. Ces informations ne sont pas modifiables.

Les informations à compléter se trouvent dans les deux derniers blocs, « *Informations financières* » et « *Réponses à l'enquête* » :

# **Présentation des informations à saisir dans le bloc « Informations financières » :**

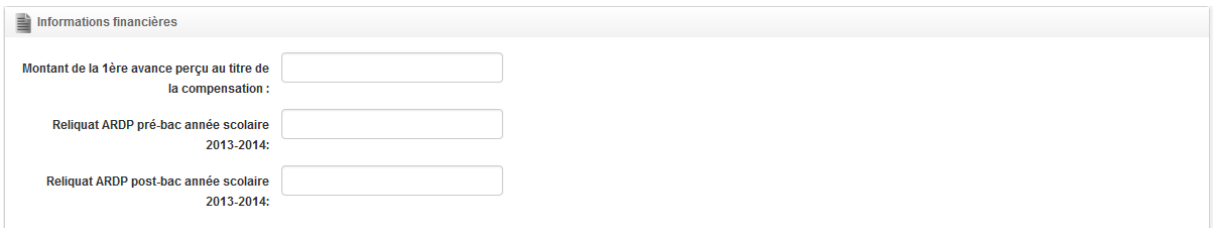

Ces données sont à compléter par l'établissement.

## **Présentation des informations à saisir dans le bloc « Réponses à l'enquête » :**

Ce groupe d'information est subdivisée en 6 tableaux (utiliser les ascenseurs latéraux pour descendre sur l'écran : celui-ci est assez long).

Chaque tableau ne propose que les régimes propres à chaque établissement.

**Pôle Lycées OGIL – Fiche pratique** 

Réponses à l'enquête

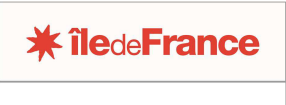

**OGIL** Offre Globale d'Information des Lycées

# **1. Tableau « rappel du nombre de demi-pensionnaires par formule et par tranche »**

Ce tableau reprend les données relatives aux inscriptions à la demi-pension, issues des saisies effectuées depuis le mois de juin par l'établissement.

**Les données sont informatives et ne sont pas modifiables**.

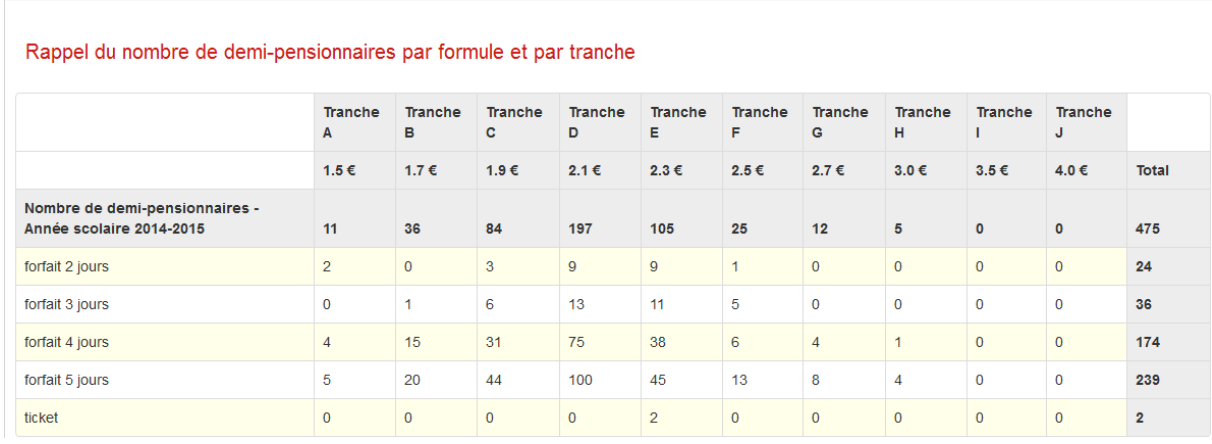

# **2. Tableau « Nombre de jours des forfaits pour chaque trimestre »**

Ce tableau concerne le nombre de jours pris en compte dans le calcul des forfaits ou correspond au nombre de jours d'ouverture de la restauration pour la formule « ticket ». **Ces données sont à compléter par l'établissement.** 

### Nombre de jours des forfaits pour chaque trimestre (Soit nombre de jours d'ouverture de la restauration pour la formule « ticket »)

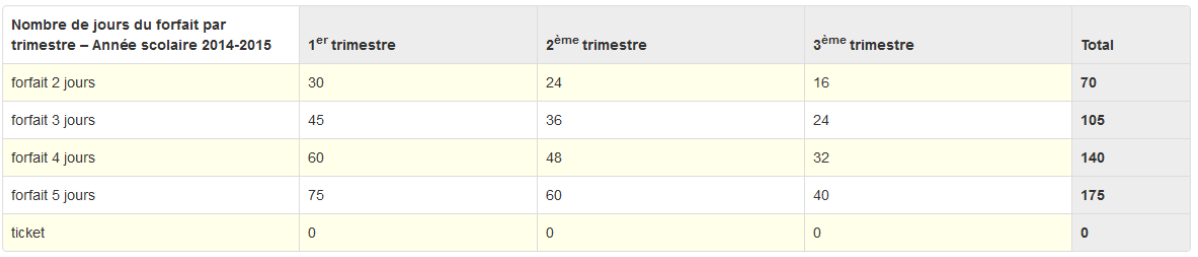

# **3. Tableau « Recensement des repas facturés au forfait pour les élèves et les apprentis »**

Ce tableau recense le nombre de repas facturés au forfait avant remise d'ordre (soit nombre de jours pris en compte dans le calcul du forfait \* nombre de demi-pensionnaires).

**Les données sont à compléter selon les formules pratiquées par l'établissement, à l'exception de la ligne relative à la formule « ticket ».**

#### Nombre de demi-pensionnaires facturés au forfait

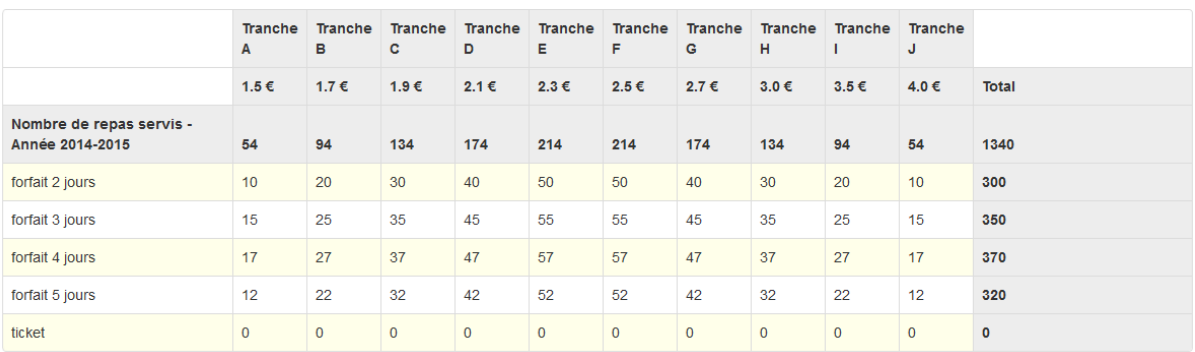

# **4. Tableau « Nombre global de repas décomptés sur le forfait »**

Ce tableau recense le nombre de repas déduit consécutivement aux remises d'ordre attribuées suite à absence, changement de formule, forfait partiel … : **Les données sont à compléter selon les formules pratiquées par l'établissement.**

Nombre global de repas à décompter sur le forfait (remise d'ordre : absence, changement de formule, forfait partiel sur le trimestre..) ; Tranche A Tranche B Tranche C Tranche D Tranche E Tranche F Tranche G Tranche H Tranche I Tranche J  $1.5€$  $1.7 \in$  $1.9 \in$  $2.1 \in$  $2.3 \in$  $2.5 \in$  $2.7 \in$  $3.0 \in$  $3.5 \in$  $4.0 \in$ Total Nombre de repas .<br>servis - Année 2014-2015  $\epsilon$  $\bullet$  $\bullet$  $\bullet$  $\bullet$  $\bullet$  $\bullet$  $\bullet$  $\mathbf{o}$  $\mathbf{o}$  $\mathbf{o}$ forfait 2 jours  $\overline{0}$  $\overline{1}$  $\overline{2}$  $\overline{\mathbf{3}}$  $\overline{0}$  $\overline{0}$  $\overline{0}$  $\overline{\mathbf{3}}$  $\overline{2}$  $\overline{1}$  $\overline{\mathbf{0}}$ forfait 3 jours  $\bullet$  $\overline{2}$  $\overline{3}$  $\overline{1}$  $\pmb{0}$  $\pmb{0}$  $\pmb{0}$  $\pmb{\mathsf{o}}$  $\overline{4}$  $\overline{6}$  $\pmb{\mathsf{O}}$ forfait 4 jours  $\mathbf{0}$  $\overline{5}$  $\overline{3}$  $\overline{2}$  $\overline{0}$  $\overline{2}$  $\overline{0}$  $\overline{0}$  $\mathbf{0}$  $\overline{0}$  $\mathbf{1}$ forfait 5 jours o  $\overline{\mathbf{0}}$  $\overline{\mathbf{0}}$  $\overline{\mathbf{3}}$  $\overline{\mathbf{0}}$  $\overline{\mathbf{0}}$  $\overline{2}$  $\overline{7}$  $\overline{1}$  $\overline{\mathbf{0}}$  $\overline{4}$ ticket  $\mathbf{0}$  $\overline{0}$  $\overline{0}$  $\overline{0}$  $\mathbf{0}$  $\mathbf{0}$  $\mathbf{0}$  $\overline{0}$  $\mathbf{0}$  $\mathbf 0$  $\overline{0}$ 

# **5. Tableau « recensement des repas pris par les élèves et les apprentis »**

Ce tableau recense le nombre de repas pris (et non plus le nombre de repas facturés), par type de formule d'inscription en vigueur dans l'établissement :

**Les données sont à compléter selon les formules pratiquées par l'établissement.**

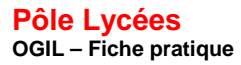

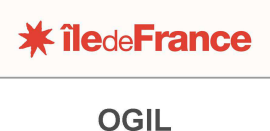

Offre Globale d'Information des Lycées

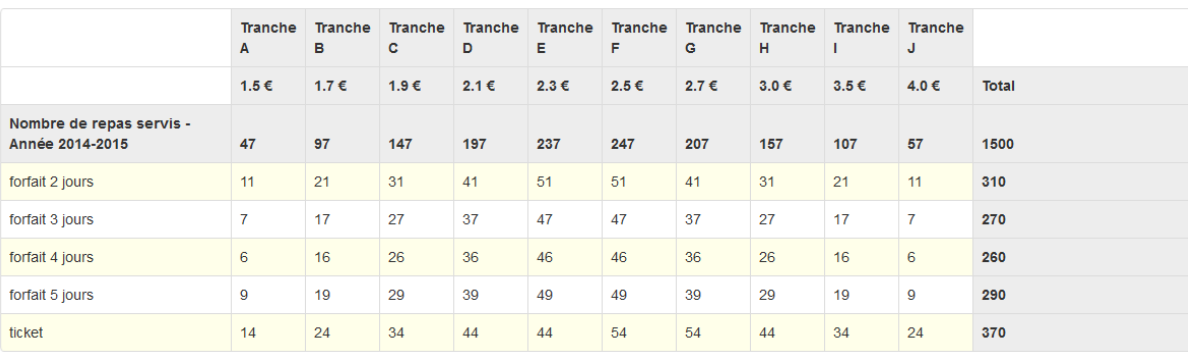

#### Recensement des repas pris pour les élèves et les apprentis

# **6. Tableau « recensement des repas pris par les autres convives »**

Ce tableau recense les repas pris par les commensaux, passagers, etc…: **Les données sont à compléter par l'établissement.** 

### Recensement des repas pris pour les autres convives

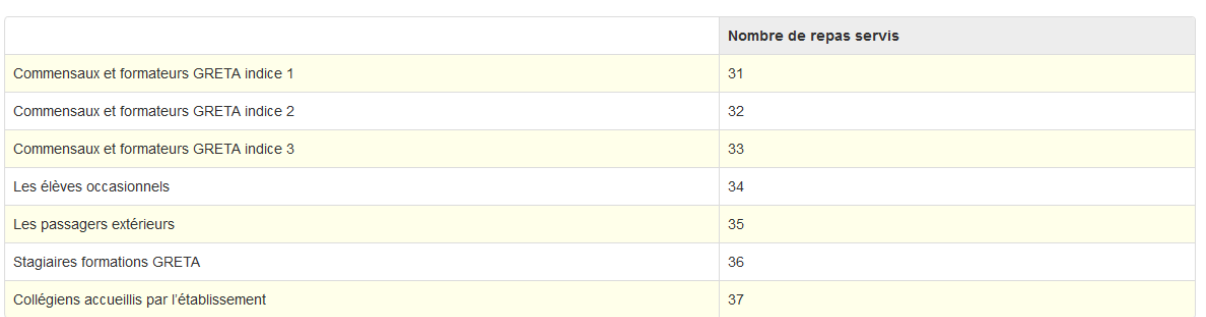

Une fois l'enquête renseignée et enregistrée, revenir en haut de l'écran et proposer l'enquête pour validation au chef d'établissement en cliquant sur le bouton « *A valider »*.

# **Validation de l'enquête**

Pour valider l'enquête, il faut se connecter à OGIL avec un identifiant « chef d'établissement ». La validation est l'équivalent d'une signature pour un courrier papier, et ne peut pas être effectuée avec les identifiants « gestionnaire d'établissement ». L'écran se présente de la manière suivante :

**Pôle Lycées OGIL – Fiche pratique** 

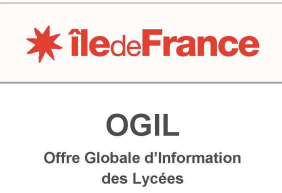

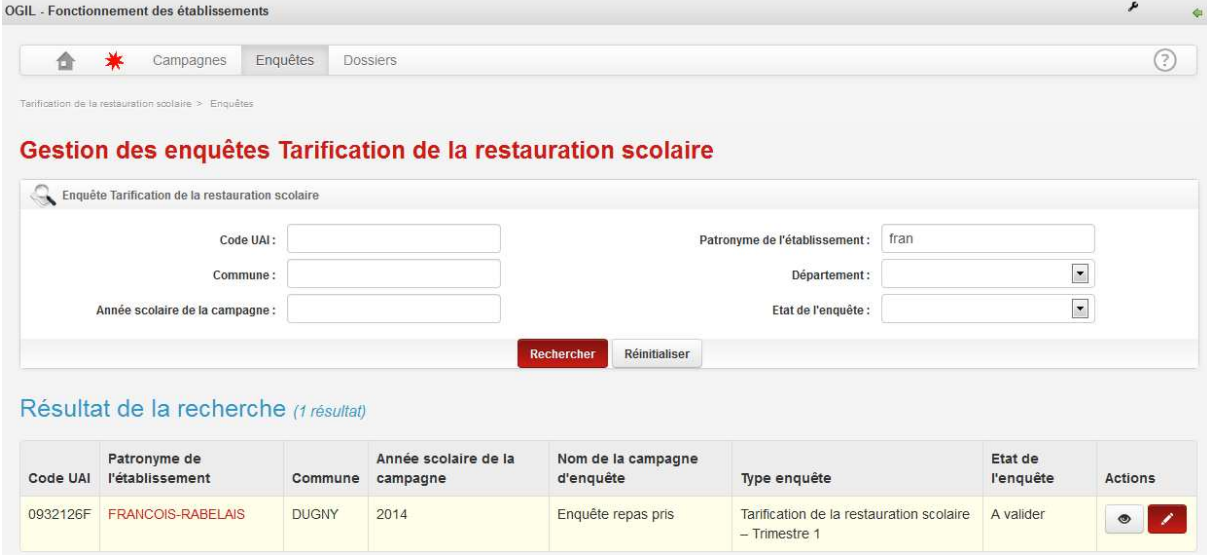

Pour accéder à la validation l'enquête, il faut cliquer sur l'icône .

L'écran de l'enquête s'affiche, avec le bouton VALIDER en haut à droite :

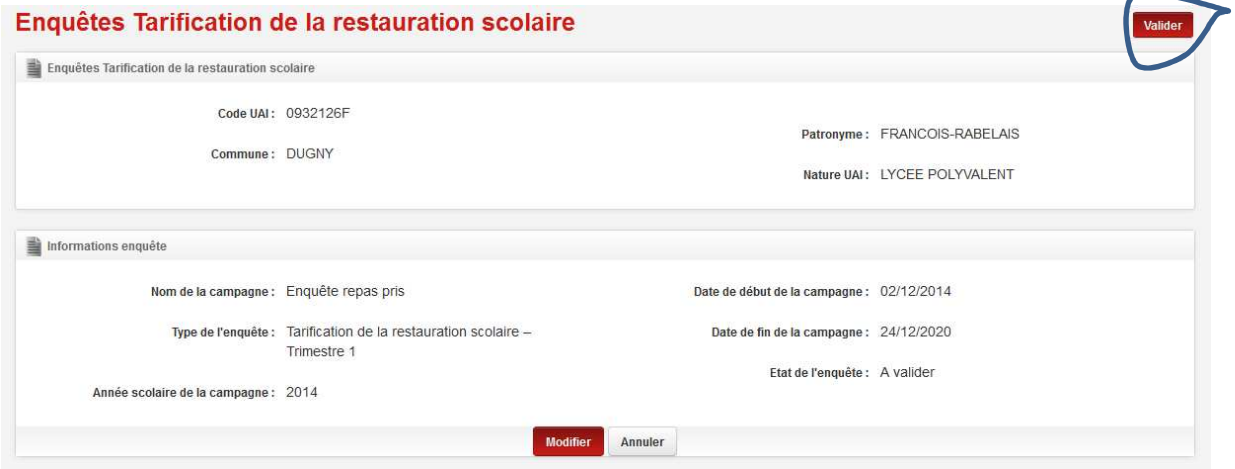

**Attention, une fois l'enquête validée vous ne pouvez plus modifier les données saisies.** 

Cliquer sur VALIDER, répondre Oui à la demande de confirmation.

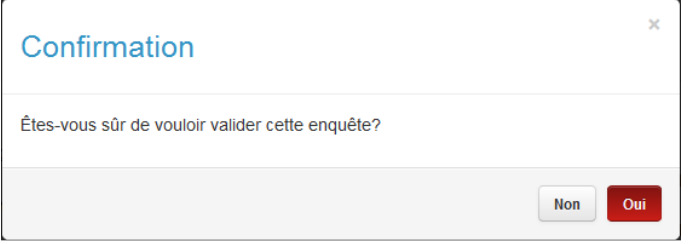

Un message de confirmation s'affiche en haut de l'écran :

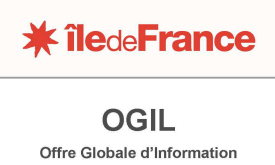

des Lycées

# Enquêtes Tarification de la restauration scolaire

L'enquête a été validée

Enquêtes Tarification de la restauration scolaire